# **Menüpunkte der Belegbearbeitung**

Für die [Belegbearbeitung](https://wiki.ifw.de/wiki/doku.php?id=:anwender:bedienelemente:allgemeinebelegbearbeitung) werden stets die gleichen Funktionen angeboten. Je nach Ihnen zugeteilten Zugriffsrechten sind nicht alle Menüpunkte sichtbar. Die folgende Beschreibung gilt für alle Belegarten. Der Platzhalter "BELEG" steht für den Name des Belegs (z.B. Angebot oder Auftrag).

#### **neuen BELEG schreiben**

Damit können Sie einen neuen Beleg, ohne Bezug zu anderen Belegen erstellen.

Meist werden nur Angebote neu, also ohne Bezug zu einem Vorgängerbeleg erstellt. Bei allen anderen Belegarten z.B. Lieferschein sollten Sie stets prüfen ob nicht bereits ein Vorgängerbeleg (z.B. Auftrag) vorhanden ist. Benutzen Sie dann den Menüpunkt "**von BELEG BELEG schreiben**" (z.B. von Auftrag Lieferschein schreiben). Nur dann bleiben die Zusammenhänge der Geschäftsvorfälle erhalten.

### **BELEG weiterschreiben**

Während der Belegbearbeitung werden Ihre Eingaben in einem Zwischenspeicher geführt, der erst beim Abspeichern gelöscht wird.

Sollte die Belegbearbeitung abgebrochen werde (z.B. mit Esc oder Verlust der Verbindung zur Datenbank) können Sie über den Menüpunkt **BELEG weiterschreiben** die Belegbearbeitung wieder aufnehmen. Dabei werden die Daten aus dem Zwischenspeicher geladen.

Sobald Sie jedoch einen anderer Beleg gleichen Typs zur Bearbeitung öffnen wird der Zwischenspeicher mit dessen Daten überschrieben.

## **BELEG verändern**

Dieser Menüpunkt erlaubt das Verändern bereits bestehender Belege. Wenn Sie ihn ausführen öffnet sich die Liste des jeweiligen Belegtyps.

Die Liste ist überschrieben mit: "**Zu verändernde BELEG auswählen**".

Benutzen Sie die Tasten ← oder → um die Belege nach Wunsch zu [sortieren.](https://wiki.ifw.de/wiki/doku.php?id=:anhang:glossar:sortieren) Die gelbe Spaltenüberschrift kennzeichnet den momentanen [Sortierpfad](https://wiki.ifw.de/wiki/doku.php?id=:anhang:glossar:sortieren). Stellen Sie als Sortierpfad z.B. die Spalte **Kunde** ein.

Tippen Sie die Anfangsbuchstaben des gesuchten Kunden und drücken Sie Eingabe. Das IFW positioniert den Selektionsbalken auf dem nächsten, ähnlichen Kundenbeleg.

Verfahren Sie den Selektionsbalken mit den Tasten |↑ bzw. ↓ auf den gewünschten Beleg.

Drücken Sie dann Eingabe um den Beleg zu öffnen und zu bearbeiten.

#### **Hinweis:**

Wenn Sie einen Beleg [suchen](https://wiki.ifw.de/wiki/doku.php?id=:anhang:glossar:suchen), können Sie auch F1 drücken, um in ihn "hineinzusehen". Drücken Sie dann Bild↑ bzw. Bild↓, um auf benachbarte Belege umzuschalten. Haben Sie den gewünschten Beleg gefunden drücken Sie Strg+Eingabe, wodurch Sie ihn in Bearbeitung nehmen, oder Esc wodurch Sie zur Belegliste zurückzukehren.

Sie können nun alle Feldinhalte, außer der [Belegnummer](https://wiki.ifw.de/wiki/doku.php?id=:anhang:glossar:belegnummer) ändern.

### **BELEG kopieren**

Voraussetzung ist, dass bereits Belege eingegeben sind. Der Menüpunkt öffnet die Liste des jeweiligen Belegtyps. Sie ist überschrieben mit: "Zu kopierende BELEG auswählen".

Suchen Sie einen Beleg, der ähnlich Ihren Vorgaben ist.

Benutzen Sie die Tasten ← oder → um die Belege nach Wunsch zu sortieren. Die gelbe Spaltenüberschrift kennzeichnet den momentanen Sortierpfad. Stellen Sie als Sortierpfad z.B. die Spalte **Kunde** ein.

Tippen Sie die Anfangsbuchstaben des gesuchten Kunden und drücken Sie Eingabe. Das IFW positioniert den Selektionsbalken auf dem nächsten ähnlichen Kundenbeleg.

Verfahren Sie den Selektionsbalken mit den Tasten ↑ bzw. ↓ auf den gewünschten Beleg.

Drücken Sie dann Eingabe um den Beleg zu öffnen und zu bearbeiten.

Beachten Sie, dass alle Angaben , außer der Belegnummer übernommen werden. Die Belegnummer wird beim [Speichern](https://wiki.ifw.de/wiki/doku.php?id=:anwender:bedienelemente:eingabemasken#abspeichern_eines_datensatzes) automatisch vergeben.

Kontrollieren Sie zusätzlich die Datums und die Bearbeiternummer.

Zur Bearbeitung eines Belegs folgen Sie bitte den Angaben im Tutorial "erste Schritte", im Abschnitt: "Neueingabe eines Beleges am Beispiel eines Angebotes".

### **BELEG von BELEG schreiben**

Im IFW lassen sich einmal erfaßte Belege als Vorlage für die Folgebelege verwenden. Wenn z.B. von einem Angebot ein Auftrag erzeugt wird bleibt das Angebot (der Ausgangsbeleg) unverändert bestehen. Er wird zum Folgebeleg kopiert.

Beachten Sie die jeweiligen Menüpunkte bei den Belegarten. So kann ein Auftrag nur vom Angebot abgeleitet werden, eine Rechnung jedoch von Angebot, Auftrag oder Lieferschein.

Die Nummer des Vorgängerbelegs wird im Folgebeleg vermerkt, so dass später die Zusammenhänge eines Vorgangs über diese Referenznummern nachvollzogen werden können.

Um z.B. einen Auftrag von einem bereits bestehenden Angebot zu schreiben wählen Sie den Menuepunkt "von Angebot Auftrag schreiben".

Es öffnet sich die Liste der Angeboten. Wählen Sie das gewünschte Angebot aus. Es stehen Ihnen alle üblichen Such- und Sortiermöglichkeiten zur Verfügung. Drücken Sie Eingabe, um aus diesem Angebot einen Auftrag zu erzeugen.

Kontrollieren Sie die Felder des Auftrags, sowie die Mengen und Arten der Positionen. Sie können Positionen löschen (Taste Entf), oder auch hinzufügen. Sind Sie mit den Änderungen zufrieden bewegen Sie den Cursor in den Belegfuß (Taste ↓) und kontrollieren dort die Eingaben (Preis, Rabatt, Zahlungsbediengung …). Speichern Sie den Beleg ab, z.B. mit der Taste F2.

#### **Hinweis:**

Schreiben Sie Ihre Belege möglichst immer über diese Menüpunkte (z.B. von Auftrag Lieferschein schreiben, von Lieferschein Rechnung schreiben usw.) Nur dann "weiß" das IFW woher der Beleg stammt und kann im Vorgängerbeleg Informationen wie Teillieferungen oder "Auftrag erledigt" vermerken. Des weiteren können Sie über die automatisch geführten Belegnummern mit der Taste F1 die Vorgängerbelege einsehen.

### **Zusammenführen mehrere Belege:**

Es können auch mehrerer Belege zu einem Folgebeleg überführt werden. Dazu [selektieren](https://wiki.ifw.de/wiki/doku.php?id=:anwender:bedienelemente:selektionsfunktionen) Sie zuerst die gewünschten Belege (z.B. mit Leer) und drücken erst dann Eingabe.

Quittieren Sie die nun erschienene Systemmeldung mit Eingabe, oder brechen Sie den Vorgang mit  $\mathsf{Escl}$  ab.

Alle Positionen aus allen Belegen werden als Einzelpositionen aufgeführt. Hatten Sie z.B. zwei Angebote mit jeweils fünf Positionen, so wird der Auftrag stets zehn Positionen haben.

Prüfen Sie wie oben beschrieben den neuen Beleg und speichern ihn z.B. mit er Taste F2 ab.

Sollten Sie mit dem Ergebnis nicht zufrieden sein drücken Sie Esc um den Beleg zu verwerfen.

### **BELEG anschauen/ausdrucken**

Dieser Menüpunkt erlaubt das Einsehen, Prüfen, und Drucken der Belege und Auswertungslisten Wenn Sie ihn ausführen öffnet sich die [Auswahlliste](https://wiki.ifw.de/wiki/doku.php?id=:anwender:bedienelemente:auswahllisten) des jeweiligen Belegtyps.

#### **Beleg ansehen**

Suchen Sie den gewünschte Beleg. Gehen Sie dazu vor, wie es im Abschnitt "Beleg verändern" bereits beschrieben ist. Drücken Sie die Taste Eingabe um den Beleg zu öffnen. Beachten Sie die Maskenüberschrift "Beleg anschauen".

Verwenden Sie die Tasten Tab oder Eingabe um das nächste, bzw. Shift-Tab oder Shift-Eingabe um das vorige Feld anzuwählen. In diesem Modus können nicht alle Felder betreten werden. Auf Felder mit dem Zeichen **>** kann F1 gedrückt werden um weitere Informationen anzuzeigen. (z.B. auf Belegnummern).

Wenn Sie die Positionsliste betreten können Sie ebenfalls F1 oder Eingabe drücken um die Positionen einzusehen. Drücken Sie in der Positionsliste F8 um die Liste in maximaler Größe anzuzeigen.

Befinden Sie sich im Belegkopf oder Fuß können Sie mit der Taste Bild↑ bzw. Bild↓ auf die benachbarten Datensätze umschalten. Das IFW folgt dabei dem in der Liste eingestellten Sortierpfad.

Wie Sie Belege, Listen oder Auswertungen drucken ist im Artikel **[Drucken und Exportieren](https://wiki.ifw.de/wiki/doku.php?id=administratoren:onlinehilfedatei)** beschrieben.

# **falschen BELEG rückgängig machen**

Die Funktion ist dafür vorgesehen Belege kurz nach Ihrer Erstellung, wenn noch keine Folgebelge oder weitere Verabeitung stattgefunden wieder aus dem IFW zu entfernen.

Belege dürfen nur Rückgängig gemacht werden wenn noch keine Folgevorgänge stattgefunden haben. Wurde eine Rechnung bereits in der Finanzbuchhaltung verarbeitet oder bezahlt darf sie nicht rückgängig gemacht werden. Klären Sie in diesem Fall das Verfahren mit Ihrer Finanzbuchhaltung. Eine unbezahlte Rechnung können Sie nach Absprache stornieren. Zu einer bereits bezahlten Rechnung erstellen Sie eine Gutschrift.

Um einen gesamten Vorgang rückgängig zu machen fangen Sie beim letzten zugehörenden Beleg (oftmals die Rechnung) an. Arbeiten Sie sich dann zum jeweiligen Vorgängerbeleg durch (zuerst Rechnung, dann Lieferschein, Auftrag, und zuletzt ggf. Angebot). Unter Umständen ist ein (Vorgänger- ) Beleg bereits archiviert (Zusatmodul [Archiv für Belege](https://wiki.ifw.de/wiki/doku.php?id=:zusatzmodule:archiv_fuer_belege)). Reachivieren Sie dann zuerst den benötigten (Vorgänger-) Beleg. Äquivalentes gilt für den Einkauf.

**Vorgehensweise:** Nachdem Sie den Menüpunkt ["rückgängig machen](https://wiki.ifw.de/wiki/doku.php?id=:anwender:bedienelemente:allgemeinebelegbearbeitung#falschen_beleg_rueckgaengig_machen)" gewählt haben öffnet sich die Liste der jeweiligen Belegart. Sie ist überschrieben mit: **Rückgängig zu machenden BELEG auswählen**.

Suchen Sie den gewünschte Beleg. Gehen Sie dazu vor, wie es im Abschnitt "Beleg verändern" bereits beschrieben ist. Drücken Sie die Taste Eingabe. Es öffnet sich der Beleg und es erscheint die Systemmeldung: Beleg rückgängig machen? (Ja / Nein). Drücken Sie J um den Beleg rückgängig zu machen. Drücken Sie N oder Esc um den Vorgang abzubrechen.

#### **Hinweis:**

- "BELEG rückgängig machen" ist die vorgesehene Funktion um falsche Belege aus dem IFW zu entfernen.
- Rückgängig machen führt Rückbuchungen der Mengen und Werte aus.
- Rückgängig machen führt Plausibilitätsprüfungen auf abhängige Belege aus.
- der Vorgang wird gesperrt wenn er nicht zulässig sein sollte. (z.B. vom Lieferschein wurde bereits eine Rechnung geschrieben.
- "BELEG rückgängig machen" erhält die Transparenz der Geschäftsdaten.

### **BELEG löschen**

#### **Warnung:**

- Das Löschen von Datensätzen ist nur in **seltenen Ausnahmefällen** nötig. Löschen ist nur zur Datenpflege zu verwenden.
- Das Löschen kann **nicht** rückgängig gemacht werden.
- Der Löschbefehl führt **keine** Rückbuchungen aus (weder Mengen noch Werte). Z.B. wird die durch einen Lieferschein ausgebuchte Ware **nicht** auf das Lager zurückgebucht.
- Das Löschen **zerstört** die Transparenz und Nachvollziehbarkeit ihrer Geschäftsvorgänge.
- Das Löschen ist keine gebräuchliche Funktion.
- Führen Sie im Zweifelsfalle keinen Löschbefehl aus.

Um einen falsche Belege zu entfernen verwenden Sie stets den Menüpunkt [falschen BELEG rückgängig machen.](https://wiki.ifw.de/wiki/doku.php?id=:anwender:bedienelemente:allgemeinebelegbearbeitung#falschen_beleg_rueckgaengig_machen)

Zum Löschen melden Sie sich im IFW zuerst als Systemadministrator an. Führen Sie dann den Menüpunkt **System| Systembereinigung** aus und wählen Sie dort die gewünschte Belegart. Es öffnet sich die Liste der jeweiligen Belege. Wählen Sie den gewünschten Beleg aus und drücken Sie Entf um ihn zu löschen. Folgen Sie dann den Angaben auf dem Bildschirm.

Um mehrere Belege gleichzeitig zu löschen selektieren Sie die gewünschten Belege und drücken Sie Entf. Folgen Sie dann den Angaben auf dem Bildschirm.

Beim Löschen werden **keine** Rückbuchungen ausgeführt. Auch kann das Löschen **nicht** Rückgängig gemacht werden.

Möchten Sie falsche Belege entfernen verwenden Sie stets den Menüpunkt falschen BELEG rückgängig machen.

Werden Ihre Datenbestände im Laufe der Zeit unübersichtlich empfehlen wir das IFW Zusatzmodul Archiv für Belege. Damit werden alte, erledigte Belege aus den aktuellen Datenbestand entfernt, können aber immer noch eingesehen werden. Das Modul [Archiv für Stammdaten](https://wiki.ifw.de/wiki/doku.php?id=:zusatzmodule:archiv_fuer_stammdaten) erlaubt das Archivieren von Kunden, Lieferanten und Artikeln.

#### **Angebot löschen**

Eine Ausnahme bilden Angebote. Da diese keine Buchungen vornehmen können Sie ohne unerwünschte Auswirkungen gelöscht werden. Den Menüpunkt zum Löschen von Angeboten finden Sie entweder im Menü "**System| Systembereinigung**"oder unter **Vertrieb| Angebote| Angebot löschen**. Öffnen Sie damit die Liste der Angebote, navigieren Sie zum gewünschten Angebot und drücken Sie die Taste Entf.

From: [IFW Wiki](https://wiki.ifw.de/wiki/) - **www.wiki.ifw.de**

Permanent link: **<https://wiki.ifw.de/wiki/doku.php?id=anwender:bedienelemente:allgemeinebelegbearbeitung>**

Last update: **15.03.2018 12:21**

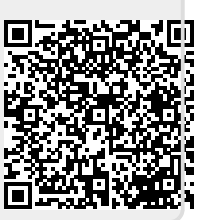